حم بس حی  $\int$  $\int$ م ر نا العدالر م رابهخای مدرست شاسه بای رهگسری<br>رابهخای مدرست شاسه بای رهگسری ناهساهیر مدرییتش سلام اللہ جائع تجارت ایران<br>اللہ سلمان میں تجارت ایران [www.ntsw.ir](https://www.ntsw.ir/) بهار -99 ویرایش چهارم

## فهرست مطالب

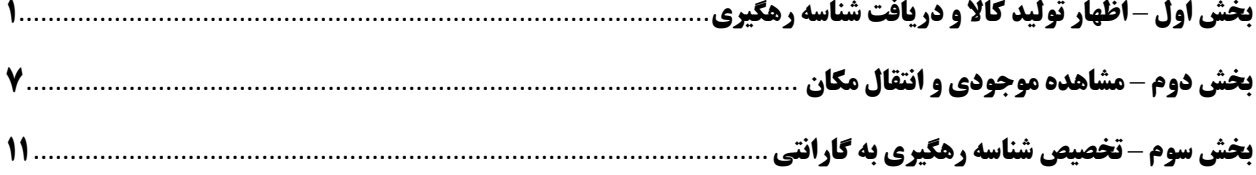

این فایل راهنما جهت معرفی گامهای نحوه مدیریت کاالهای دارای کد رهگیری در »سامانه جامع تجارت« تهیه شده است.

## <span id="page-2-0"></span>**بخش اول** – **اظهار تولید کاال و دریافت شناسه رهگیری**

1( پس از ورود به سامانه جامع تجارت و انتخاب یکی از نقش های تجارت داخلی خود، میتوانید از زیر منوی "اظهار تولید"، از منوی "عملیات تجارت داخلی" نسبت به ثبت تولیدات خود اقدام نمایید. )شکل 1(

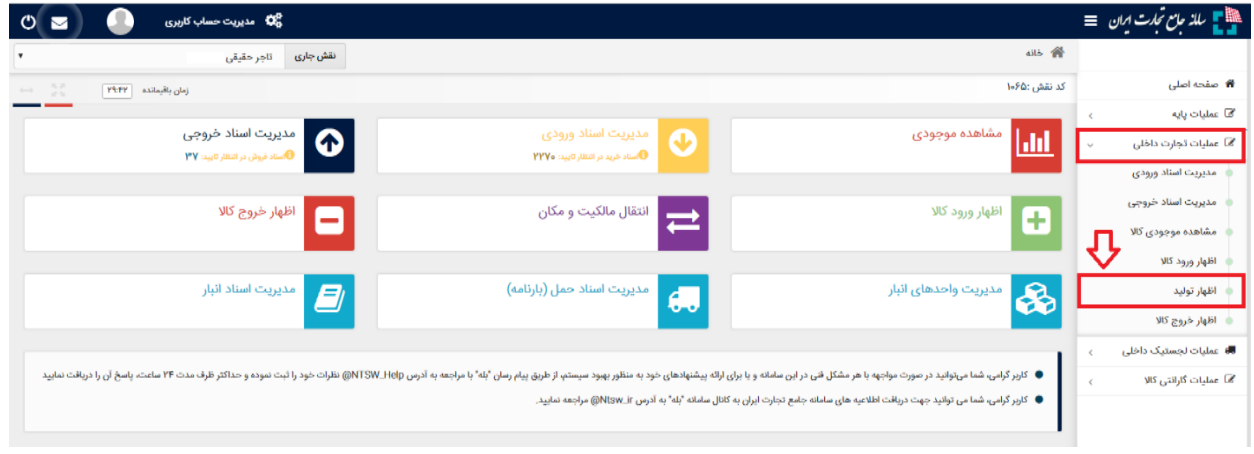

شکل ۱- نحوه دسترسی به منوی اظهار تولید

2( در صفحه "اظهار تولید" مطابق شکل 2 میتوانید با انتخاب گزینه "تولید شناسه رهگیری" روزانه به تعداد 1000 عدد شناسه رهگیری پیش از ثبت تولیدات برای گروه "لوازم خانگی برقی" و "لوازم صوتی و تصویری خانگی" تولید نمایید. پس از تولید شناسه رهگیری، یک سند از نوع "تولید شناسه رهگیری" ایجاد می شود که با کلیک بروی دکمه "مشاهده شناسه رهگیری" ، شناسه رهگیری های تولید شده در یک فایل اکسل دانلود می شوند.

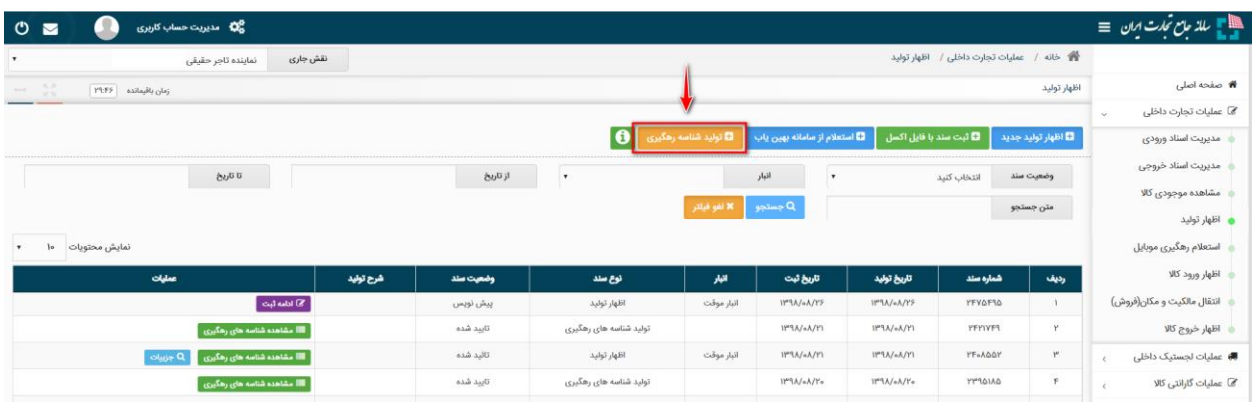

شکل ۲- نحوه دسترسی به منوی تولید شناسه رهگیری

3( در صفحه "اظهار تولید" مطابق شکل 3 میتوانید لیست سوابق اظهار تولید خود را مشاهده نموده و اطالعات آن را ویرایش نماید و برای "اظهار تولید جدید" می توانید به یکی از 2 روش ذیل اقدام نمایید: -1 از طریق فرم اظهار تولید جدید

-2 از طریق اکسل و مطابق با دستورالعمل موجود در فایل اکسل نمونه )شکل 3(.

| я<br>40 مدیریت حساب کاربری<br>$\mathbf{\hat{O}}$<br>$\blacksquare$             |           |           |                        |                           |                                                   |                                |                |                      | ی است میں <i>تمارت ای</i> ان ≡             |
|--------------------------------------------------------------------------------|-----------|-----------|------------------------|---------------------------|---------------------------------------------------|--------------------------------|----------------|----------------------|--------------------------------------------|
| 省 خانه / عمليات تجارت داخلى /<br>اظهار توليد<br>نقش جارى<br>نماينده تاجر حقيقى |           |           |                        |                           |                                                   |                                |                |                      |                                            |
| $-130$<br>زمان باقیمانده   ۳۹٬۴۶                                               |           |           |                        |                           |                                                   |                                |                | اظهار توليد          | <b>W</b> صفحه اصلی                         |
| ____                                                                           |           |           |                        |                           |                                                   |                                |                |                      | @ عملیات تجارت داخلی<br>$\sim$             |
|                                                                                |           |           | $\bullet$              | .<br>■ تولید شناسه رهگیری | .<br><mark>الکا</mark> استعلام از سامانه بهین یاب | <b>1 أثبت سند با فايل اكسل</b> |                | BI اظهار توليد جديد. | مديريت اسناد ورودى                         |
| تا تاريخ                                                                       |           | از تاریخ  | $\mathbf{r}$           |                           | أنبار<br>٠                                        |                                | انتخاب كنيد    | وضعيت سند            | مدیریت اسناد خروجی                         |
|                                                                                |           |           |                        | × لغو فيلتر               | 0 جستجو                                           |                                |                | متن جستجو            | مشاهده موجودی کالا<br><b>ه اظهار توليد</b> |
| 10<br>نمايش محتويات<br>٠                                                       |           |           |                        |                           |                                                   |                                |                |                      | استعلام رهگیری موبایل                      |
| عطيات                                                                          | شرح توليد | وضعيت سئد | نوع سند                | انبار                     | تاریخ لیت                                         | تاريخ توليد                    | شماره سند      | رديف                 | اظهار ورود كالا                            |
| $=$ $\frac{1}{2}$ and $\frac{1}{2}$                                            |           | ييش نويس  | اظهار توليد            | انبار موقت                | IPRA/eA/YS                                        | 11"1A/oA/19                    | <b>YFYAFIA</b> |                      | انتقال مالکیت و مکان(فروش)                 |
| اللا مشاهده شناسه های رهگیری                                                   |           | تايىد شدە | تولید شناسه های رهگیری |                           | $11^o 9A/\pi A/Y1$                                | IPSA/0A/P1                     | <b>YFYIVF9</b> | ×                    | ڪ اظهار خروج کالا                          |
| الله مشاهده شناسه های رهگیری<br>$O = U_1 U_2$                                  |           | تاليد شده | اظهار توليد            | انبار موقت                | $11^{\omega}3\,\lambda/\omega\lambda/Y1$          | 11°3A/6A/Y1                    | YF+AGOY        | ×.                   | ■ عملیات لجستیک داخلی<br>$\epsilon$        |
| الله مشاهده شناسه های رهگیری                                                   |           | تاييد شده | تولید شناسه های رهگیری |                           | IP3A/oA/Yo                                        | IFIA/+A/Y+                     | PPROJAG        | ×                    | @ عملیات گارانتی کالا<br>$\epsilon$        |

شکل ۳- تصویر صفحه ثبت اظهار تولید

4( پس از کلیک بروی "اظهار تولید جدید" در صفحه "اظهار تولید" میتوانید شرح تولید خود را به صورت اختیاری وارد نموده و پس از تعیین محل انبارش و تاریخ تولید، کاالهای تولیدی خود را درج نمایید. به این منظور، مطابق شکل 4 از قسمت انتخاب مکان، محل انبارش و تاریخ تولید را تعیین نمایید.

• تاریخ تولید بصورت پیشفرض تاریخ روز جاری می باشد که توسط کاربر قابل تغییر است.

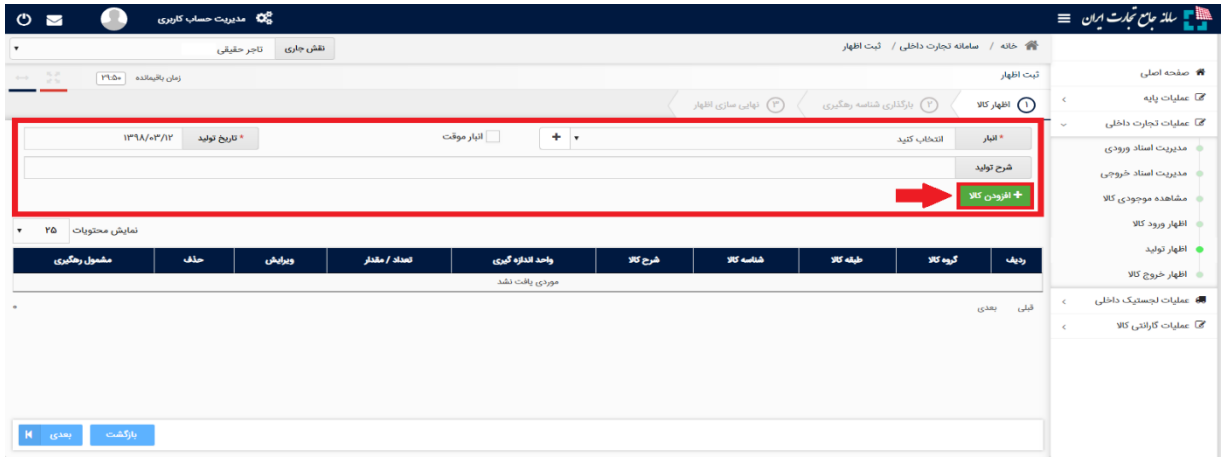

شکل ۴- تصویر صفحه اظهار تولید

5( محل انبارش را میتوانید از لیست مکانهای خود انتخاب نمایید. در صورتیکه مکان انبارش کاالی جزء مکانهای ثبت شده قبلی شما در لیست نباشد، میتوانید با انتخاب گزینه "( + )" مکان انبارش کالای خود را اضافه کنید.

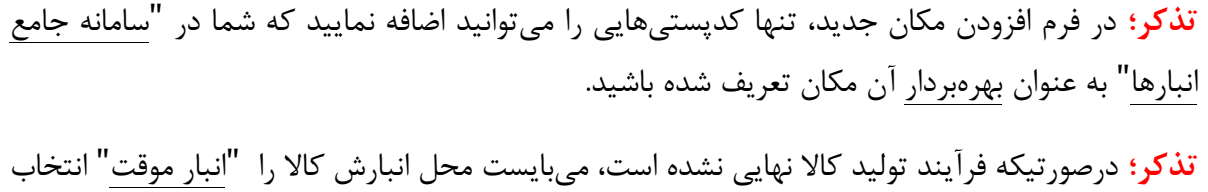

نمایید.

6( پس از کلیک بروی "افزودن کاال " می توانید به 2 روش انتخاب با گروه کاال یا شناسه کاال اقدام به ثبت اظهار تولید نمایید (شکل ۵).

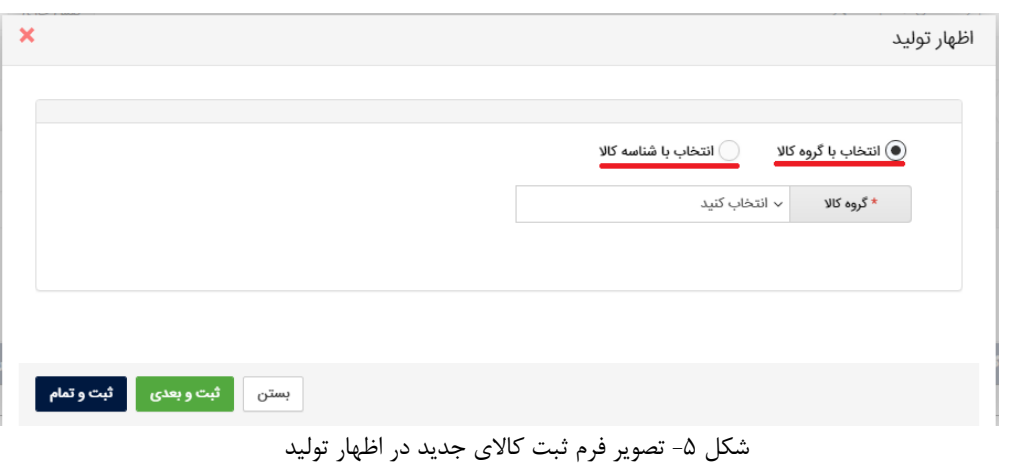

• در روش اظهار با گروه کاالیی پس از تعیین گروه، طبقه و شناسه کاالی مورد نظر، در صورتیکه میخواهید شناسه های دیگری را نیز اضافه نمایید بروی دکمه " ثبت و بعدی" کلیک نمایید؛ با این کار کاالی اول ثبت شده و می توانید کاالهای بعدی را وارد و ثبت نمایید و در هنگام ثبت اخرین کاال بروی دکمه " ثبت و تمام" کلیک نمایید.

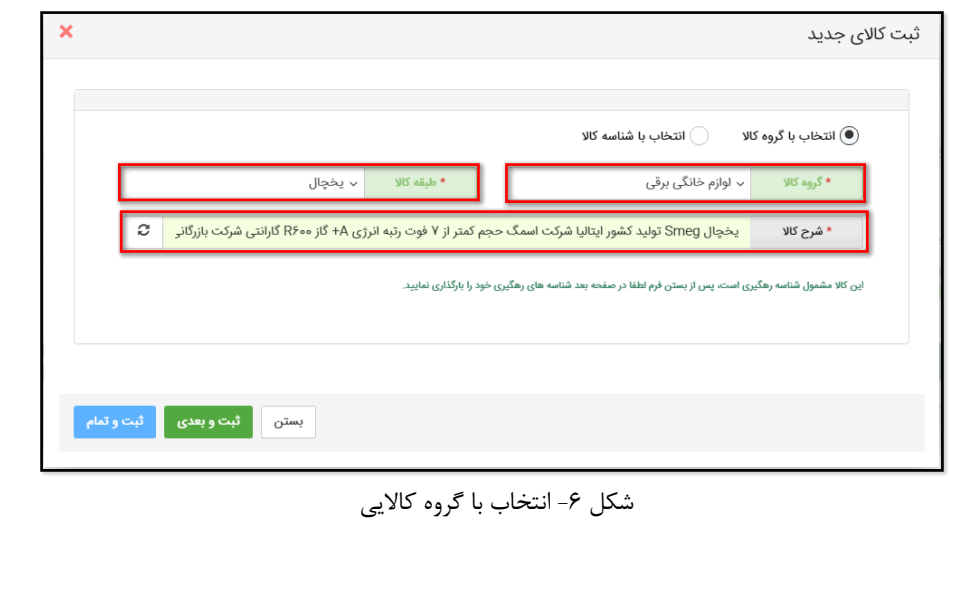

**تذکر**: در فیلد شناسه کاال، تنها امکان انتخاب شناسه کاالهایی وجود دارد که توسط نقش تجاری فعلی شما ثبت شده باشد. در صورتیکه اقدام به اخذ شناسه کاال در سامانه شناسه کاال ننمودهاید، الزم است قبل از ثبت تولیدات، ابتدا به سامانه شناسه کالا<sup>۱</sup> مراجعه نموده و نسبت به ثبت اطلاعات و اخذ شناسه کالا اقدام نمایید.

در روش اظهار با شناسه کاال می توانید با وارد نمودن شناسه کاالی مورد نظر اقدام به ثبت کاال نمایید. همانطور که مشخص است در این روش سرعت ثبت اطالعات باالتر از روش قبلی می باشد.

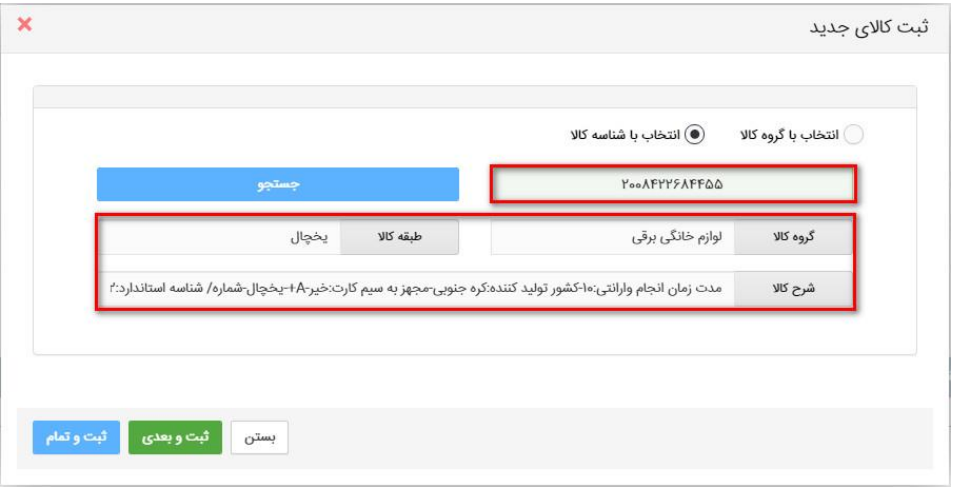

شکل ۷- انتخاب با شناسه کالا

7( پس از افزودن کاال، در صفحه "اظهار کاال" میتوانید اقالم کاالیی را که به لیست اظهار خود افزودهاید، حذف یا ویرایش نمایید. سپس مطابق شکل 8 بر روی کلید "بعدی" کلیک نمایید تا به گام بعدی از ویزارد اظهار کاال بروید.

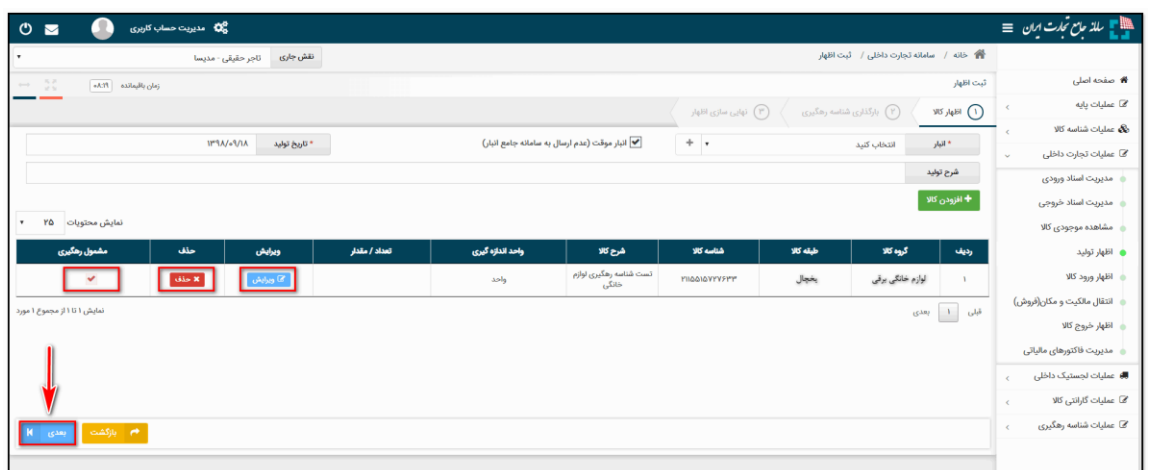

شکل ۸– لیست کالاهای افزوده شده به اظهار تولید

<sup>1</sup> cid.ntsw.ir

8( در گام بعدی "اظهار کاال" در صورتیکه اطالعات کاالهای اظهار شده مشمول شناسه رهگیری باشند، میبایست مطابق با دستور العمل موجود در فایل "اکسل نمونه" اقدام به اظهار شناسه رهگیری نمایید و پس از بارگذاری فایل، دکمه "استعالم/تولید شناسه های رهگیری" را کلیک نمایید.

نکته : میتوانید با استفاده از شناسه رهگیری های از پیش تولید شده که در بند 2 به آن اشاره کردیم، در هنگام اظهار شناسه رهگیری برای تولیدات خود استفاده نمایید.

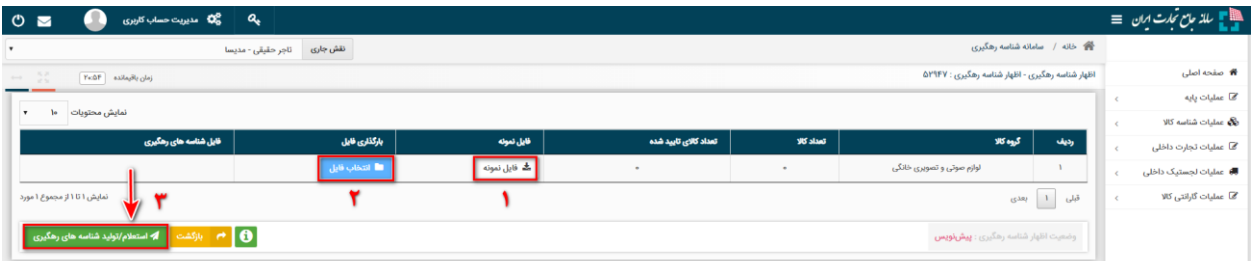

۹) پس از آن فرایند استعلام و تولید شناسه های رهگیری آغاز می شود. در صورت تایید (یا تولید) شناسه های رهگیری، وضعیت سند اظهار به تایید شناسه های رهگیری تغییر می کند. در صورت عدم تایید شناسه های رهگیری، وضعیت سند به عدم تایید شناسه های رهگیری تغییر می کند و علت آن در اکسل "فایل خطا" تولید شده قابل مشاهده میباشد. نکتهای که وجود دارد تا زمانی که بروی دکمه ثبت نهایی کلیک ننمایید و وضعیت سند به تایید شده تغییر نکند؛ امکان مشاهده شناسه های رهگیری وجود نخواهد داشت.

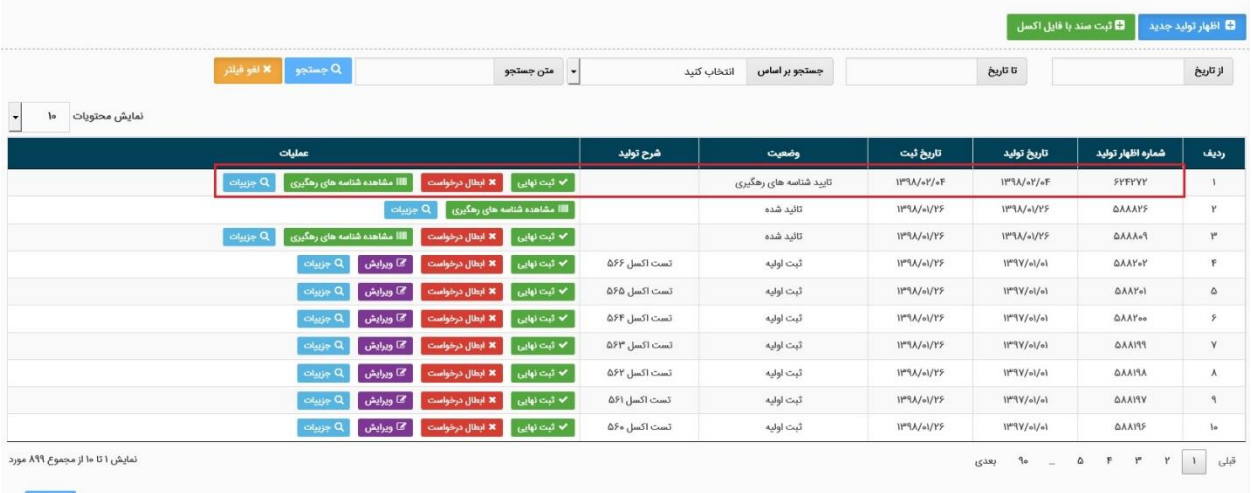

شکل -10 تایید شناسه های رهگیری

شکل ۹-صفحه اظهار شناسه رهگیری

10(پس از کلیک بروی دکمه "ثبت نهایی" ، اقالم کاالیی موجود در اظهار تولید به انبار انتخاب شده در موجودی کارتابل شما افزوده شده و وضعیت اظهار به حالت "تایید شده" تغییر خواهد کرد.

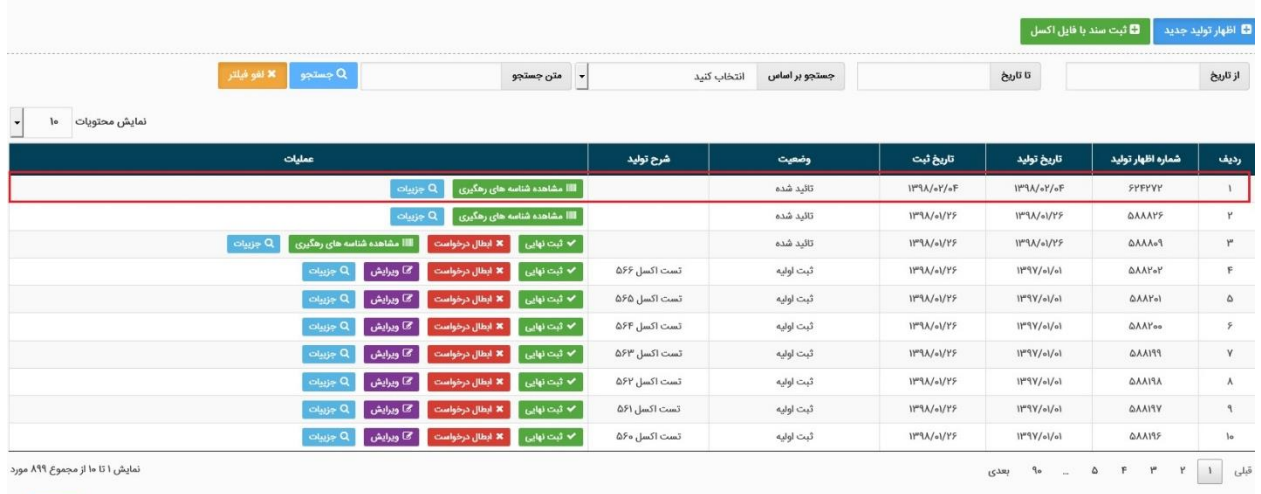

شکل -11 ثبت نهایی اظهار تولید

11( پس از کلیک بروی دکمه "مشاهده شناسه های رهگیری"، در صورتیکه وضعیت اظهار شناسه رهگیری "ثبت نهایی" میباشد، از طریق دکمه "دریافت فایل" میتوانید شناسه رهگیری های تولید شده برای اقالم کاالیی موجود در اظهار تولید را از طریق فایل اکسل مشاهده نمایید.

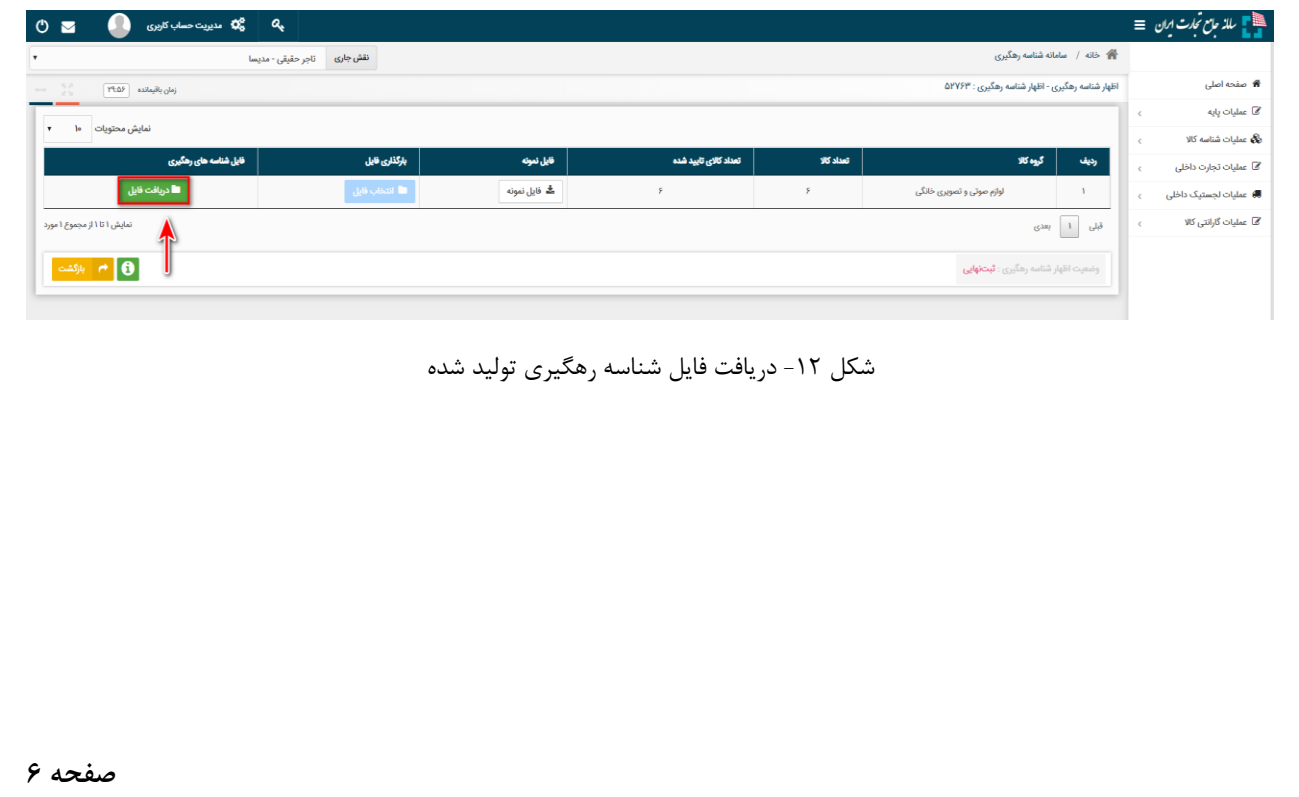

## <span id="page-8-0"></span>**بخش دوم** – **مشاهده موجودی و انتقال مکان**

پس از ورود به سامانه جامع تجارت و انتخاب یکی از نقش های تجارت داخلی خود، میتوانید با استفاده از دسترسی سریع یا از منوی عملیات تجارت داخلی، گزینه "مشاهده موجودی کاال" و یا "انتقال مالکیت و مکان (فروش)" را انتخاب و کالاهای در مالکیت خود را مشاهد نمایید.

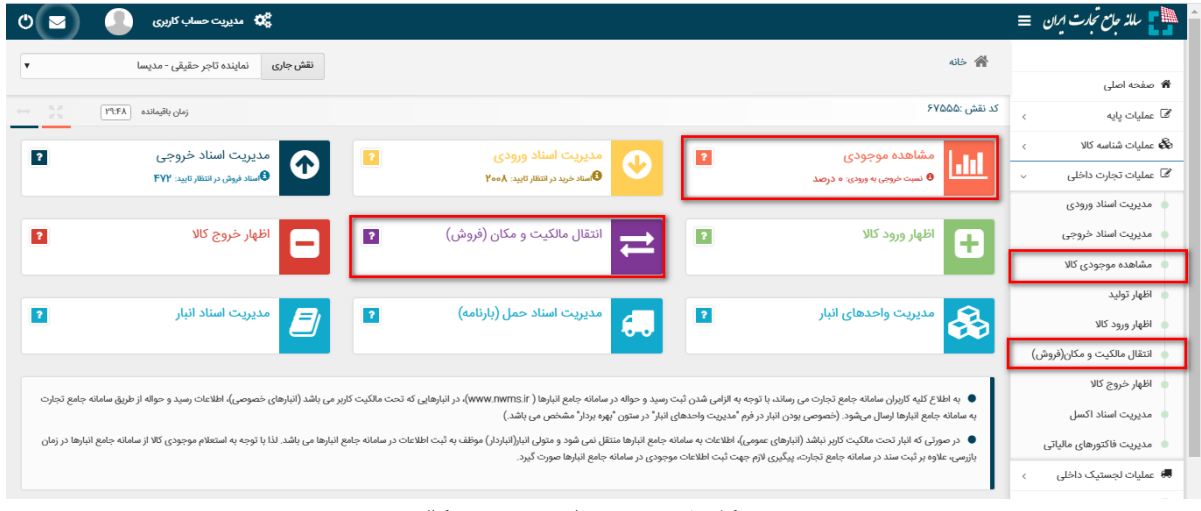

شکل ۱- صفحه مشاهده موجودی کالا

1( در صورتیکه که شناسه رهگیری اظهار شده را در انبار موقت ثبت نموده اید، پس از انتخاب کاال بروی دکمه "انتقال مکان" کلیک نمایید.

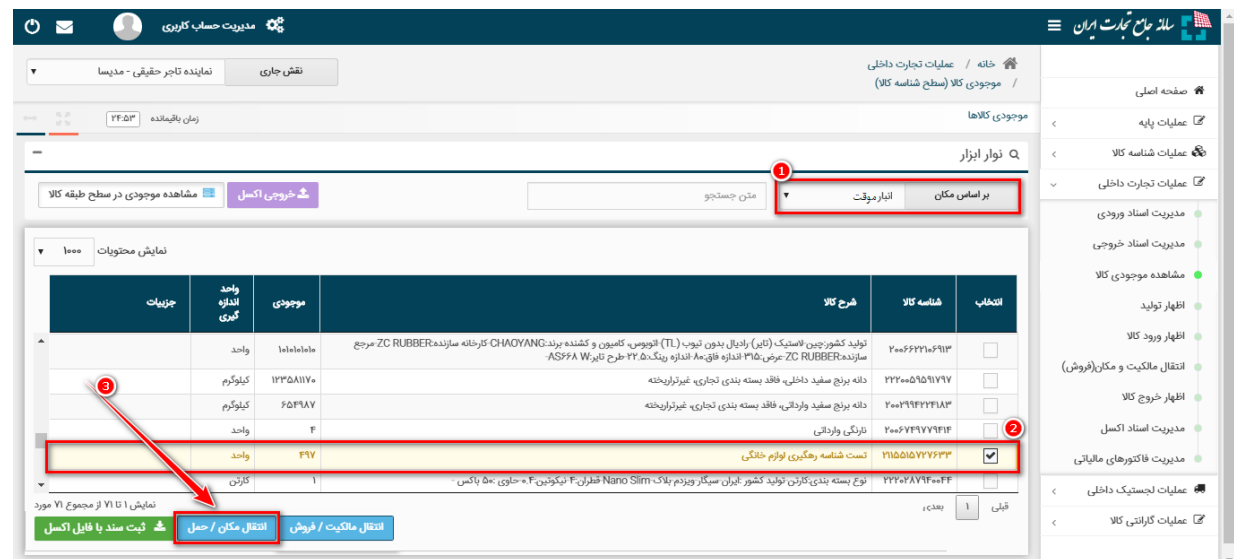

شکل ۲- صفحه مشاهده موجودی کالا

2( در فرم "انتقال مکان/حمل" در جدول کاالهای مورد نظر برای انتقال مکان، پس از انتخاب تاریخ انتقال مکان که بصورت پیش فرض تاریخ روز انتخاب شده است ( این تاریخ قابل تغییر است) در قسمت "اطالعات مقصد"، مکان مقصد انبارش کاالی خود را تعیین نمایید. در صورتیکه کدپستی مکان مقصد انبارش کاال، جزء مکانهای ثبت شده قبلی شما در لیست نباشد، میتوانید با انتخاب گزینه "افزودن +" مکان جدید کاالی خود را اضافه نمایید.

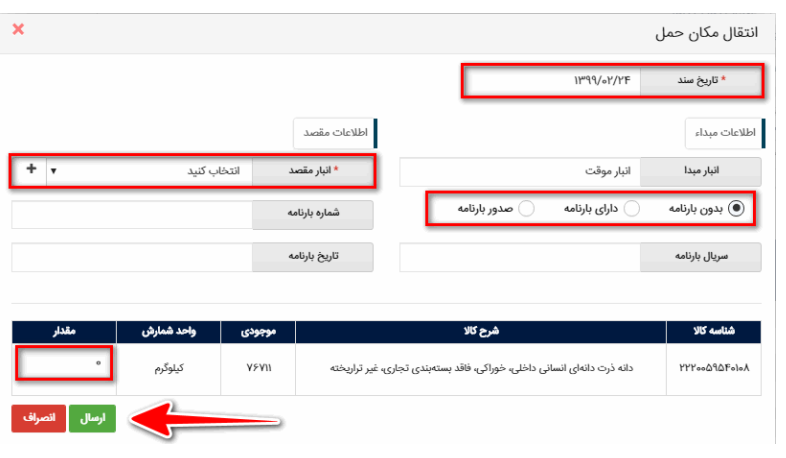

شکل ۳- تصویر فرم انتقال مکان/حمل

۳) در فرم افزودن مکان جدید، کدپستیهایی را میتوانید ثبت نمایید که در "<u>سامانه جامع انبارها<sup>۲</sup>"</u> به تعریف شده باشد. به این ترتیب درصورتیکه قبال اطالعات مکان انبارش مورد نظر در سامانه جامع انبارها ثبت نشده است، الزم است پیش از ثبت انتقال مکان، نسبت ثبت اطالعات مقصد مورد نظر در سامانه جامع انبارها اقدام گردد . در صورتیکه قصد دارید انبار جدیدی را ثبت نمایید ابتدا تیک معرفی و ثبت انبار جدید را فعال نمایید و سپس نسبت به تکمیل اطالعات خواسته شده اقدام نمایید. و در نهایت بروی دکمه ثبت کلیک نمایید.

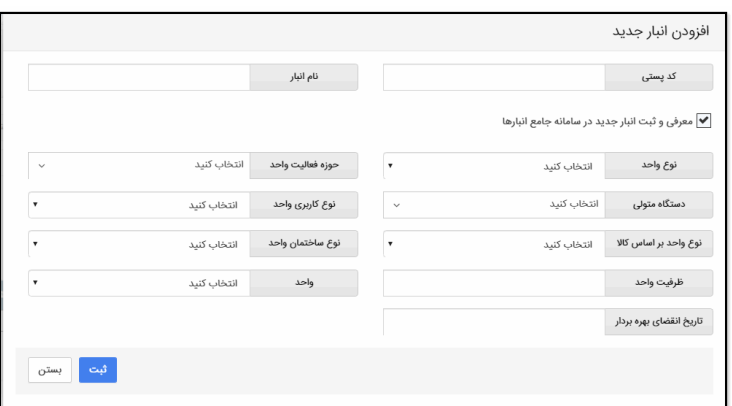

شکل ۴- فرم افزودن مکان جدید

<sup>2</sup> www.nwms.ir

4( از آنجایی که شماره بارنامه باید در هنگام انجام عملیات »انتقال مکان« در سامانه ثبت شود، می بایست قبل از انجام این عملیات در سامانه، بارنامه متناظر از شرکت حمل اخذ و در سامانه بارنامه برخط ثبت شده باشد. برای این منظور می بایست شماره بارنامه 6 رقمی را که برای این جابجایی کاال از شرکت حمل دریافت نموده در قسمت شماره بارنامه وارد شود. ثبت نمودن "سریال" و "تاریخ بارنامه" در فرم انتقال مکان الزامی نیست؛ اما اگر کاربر با هشدار عدم انطباق اطالعات مواجه شد، می بایست این موارد را تکمیل نماید. )شکل 3(

با توجه به اتصال سامانه جامع تجارت به سامانه بارنامه برخط، اطالعات بارنامه اخذ شده توسط شرکتهای تولیدکننده از سامانه بارنامه برخط فراخوانی شده و با اطالعات وارد شده در فرم انتقال مکان مطابقت داده خواهد شد. در صورت مشاهده هشدار عدم انطباق، می بایست ابتدا از صحت ورود اطالعات در سامانه جامع تجارت اطمینان حاصل نماید. بدین صورت که مطمئن شود شماره، سریال و تاریخ بارنامه متناظر با انتقال مکان مورد نظر را در سامانه وارد نموده است و سپس اطالعات وارد شده را تایید کند.

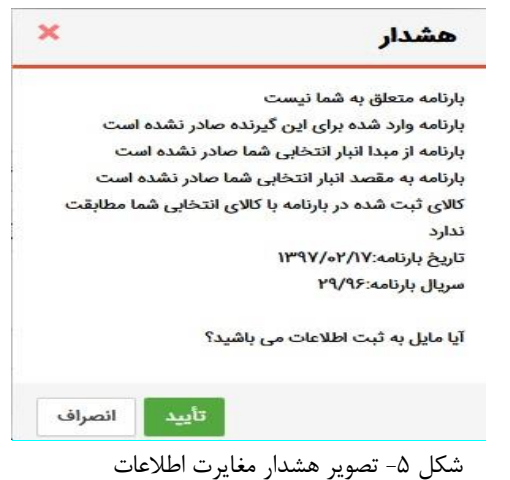

- 5( گزینه بدون بارنامه ، فقط برای آن دسته از انتقال هایی در نظر گرفته شده است که مطابق با ضوابط سازمان راهداری و حمل و نقل جادهای ملزم به دریافت بارنامه نیستند.
- 6( گزینه دارای بارنامه ، مطابق بند 5 در صورتیکه برای حمل کاال قبال بارنامه صادر شده است، از این گزینه استفاده نمایید و اطالعات بارنامه را وارد نمایید.
- 7( گزینه صدور بارنامه ، در صورتیکه هنوز بارنامه صادر نشده است از این گزینه استفاده نمایید و پس از صدور بارنامه در مدیریت اسناد ورودی، گزینه تایید تخلیه را انتخاب نمایید.
	- 8( در نهایت با توجه به موجودی هر قلم کاال، مقدار مورد نظر برای انتقال مکان را تکمیل نموده و گزینه "ارسال" را کلیک نمایید.
- 9( پس از فشردن کلید "ارسال" اطالعات بارنامه چک شده و درصورت وجود مغایرت هر کدام از اطالعات، هشداری مطابق شکل 5 نمایش داده می شود. در صورت اطمینان از صحت اطالعات بروی دکمه تایید کلیک شود.
- 10(پس از دریافت پیغام موفق بودن عملیات، در فرم "انتقال مکان/حمل"، در قسمت "اسناد صادره" از منوی "مدیریت اسناد"، سندی معادل این انتقال، از نوع "انتقال مکان" ثبت میگردد و موجودی اقدام کاالیی مورد نظر از مبدا انتخاب شده به مقصد مورد نظر انتقال مییابد. همچنین در صورت موفق بودن انتقال مکان شماره رسید و حواله قبض انبار آن سند نمایش داده می شود)شکل 6( و کاربر می تواند با مراجعه 3 به کارتابل خود در "سامانه انبارها " اطالعات رسید/ حواله خود را مشاهده نماید.

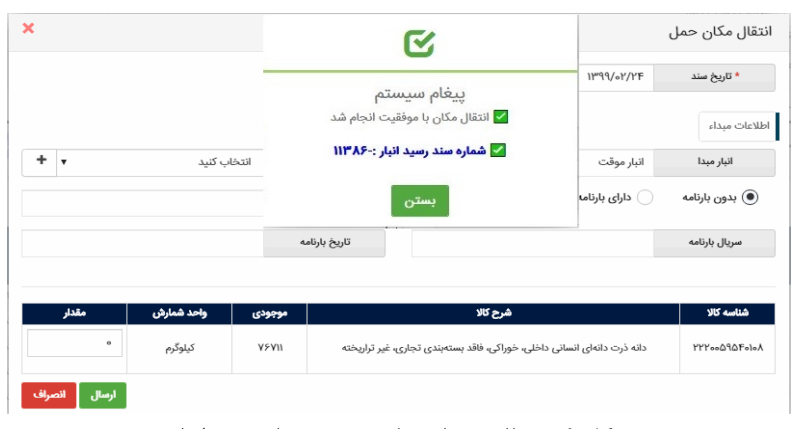

شکل ۶– دریافت پیغام موفق بودن وشماره سند انبار

درصورتیکه ثبت رسید یا حواله انبار با مشکل مواجه شود، پیغامی متناسب با علت آن به کاربر نمایش داده میشود(شکل ۷). بدین معنی که انتقال مکان با موفقیت ثبت می شود ولی صدور قبض رسید یا حواله انبار آن با مشکل مواجه شده است. در صورت دریافت خطا از سامانه انبارها برای پیگیری علت آن با مرکز پشتیبانی سامانه تماس بگیرد.

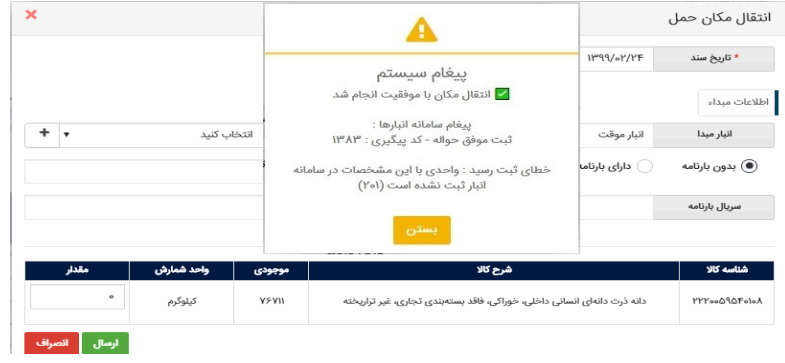

شکل ۷- خطا در ثبت رسید یا حواله در سامانه انبارها

<sup>3</sup> www.nwms.ir

<span id="page-12-0"></span>**بخش سوم** – **تخصیص شناسه رهگیری به گارانتی**

1( پس از ثبت نهایی اظهار تولید کاالهای دارای شننا سنه های رهگیری، می توانید کاالهای موجود در سنند اظهاری را مدیریت نمایید. برای این منظور با ا سنتفاده از زیر منوی "تخ صنیص شننا سنه رهگیری به گارانتی" در منوی "عملیات گارانتی کاال" مشناهده موجودی می توانید شنناسنه رهگیری های تولید شنده را مشاهده نمایید )شکل 1(.

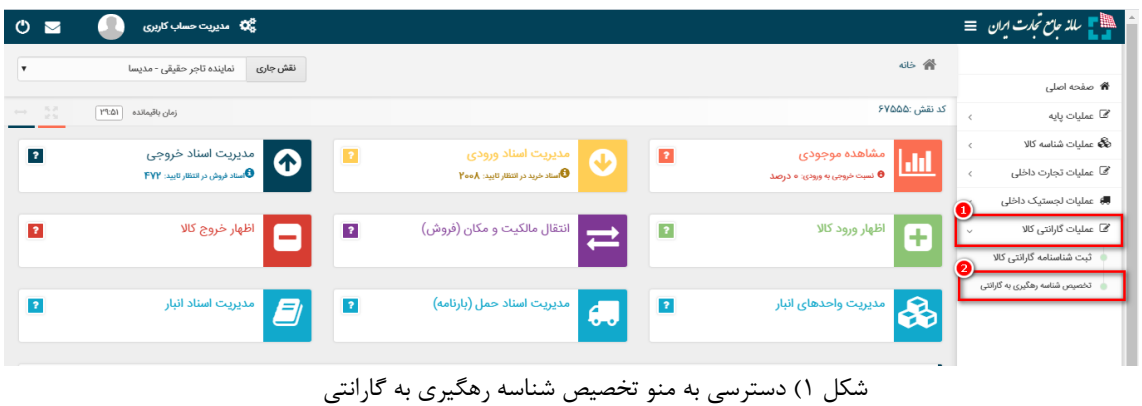

- 1( جهت تخصیص گارانتی به شناسه های رهگیری تولید شده ابتدا مطابق یکی از روش های ذیل شناسه های رهگیری مورد نظر را انتخاب نمایید. پس از انتخاب بروی دکمه "ثبت گارانتی کاال" کلیک نمایید. .1 با استفاده از چک باکس کنار هر شناسه رهگیری
- .2 در صورتیکه تعداد شناسه های انتخابی زیاد می باشد، میتوانید با استفاده از دکمه" ثبت با فایل اکسل" اقدام به انتخاب شناسه رهگیری از طریق فایل اکسل نمایید. (شکل ۲)

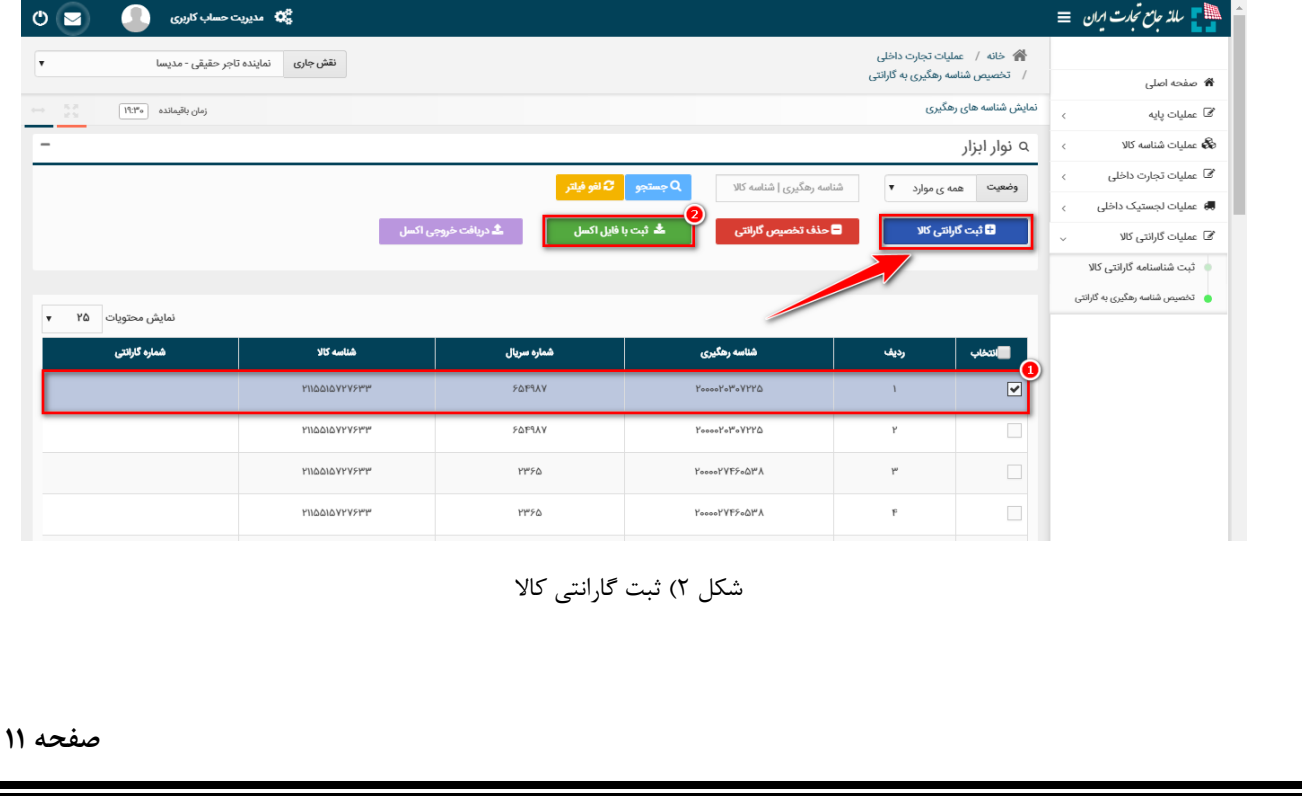

2( در صفحه انتخاب شناسنامه گارانتی می بایست نوع گارانتی که قبال در عملیات گارانتی ثبت نموده اید را با استفاده از چک باکس کنار هر ردیف، مشخص نمایید. در صورتیکه لیست شناسنامه ها زیاد است می توانید از امکان جستجو فرم استفاده نمایید. پس از انتخاب نوع گارانتی بروی دکمه ثبت کلیک نمایید.

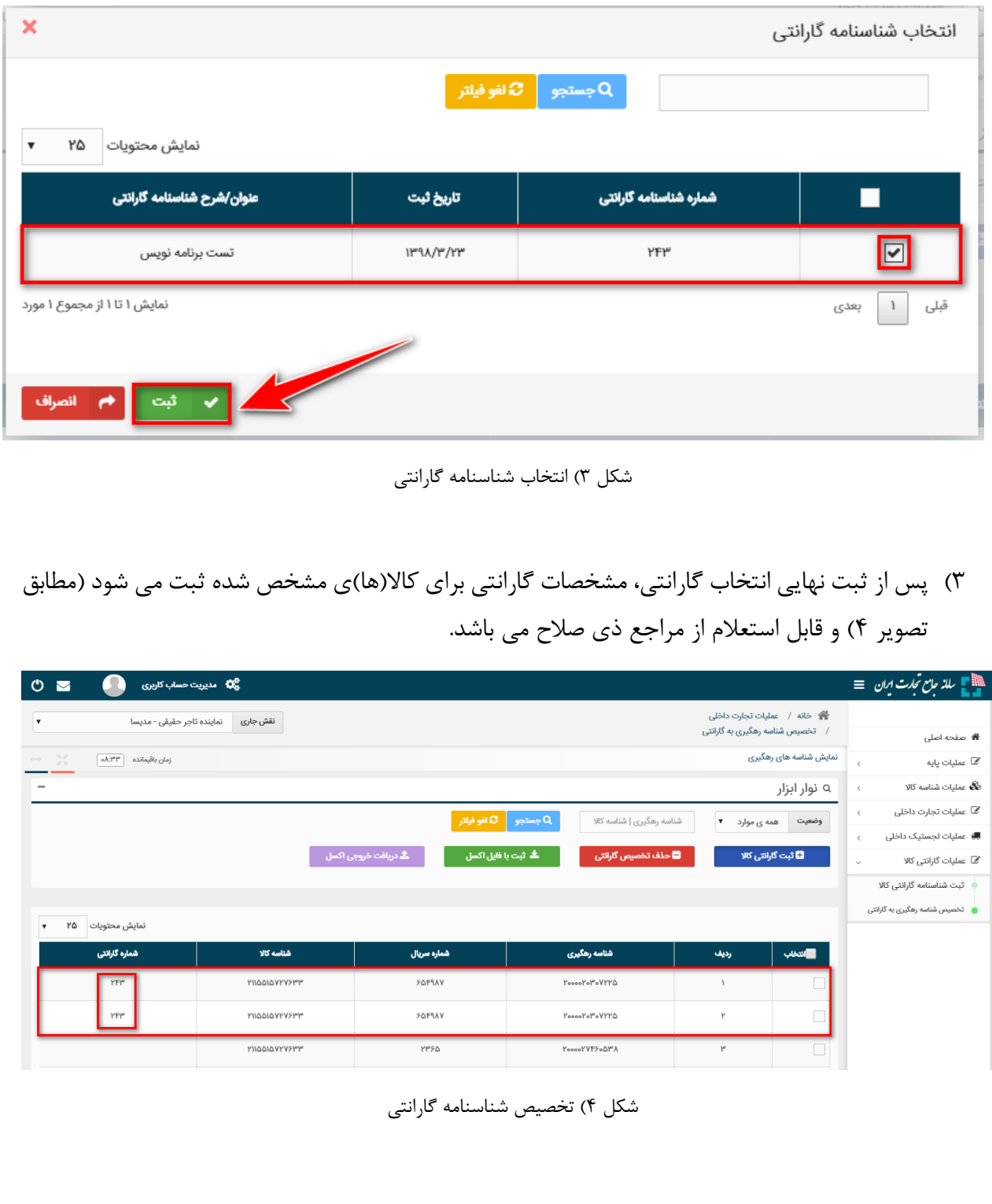